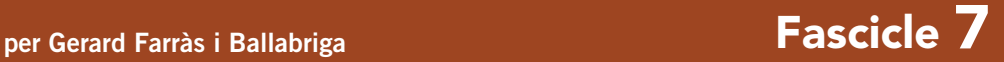

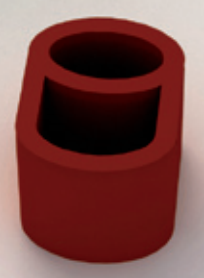

89

# OpenOffice.org **Base** L'ofimàtica per a tothom

**Quaderns de Formació Tecnològica**

### 7. L'OpenOffice.org com a gestor de bases de dades

#### 7. 1. Introducció a les bases de dades. Conceptes clau

Una base de dades és un conjunt de dades que estan organitzades entre sí i que permeten consultar-se.

El programari que permet l'emmagatzematge de les dades i en facilita la seva consulta s'anomena sistema gestor de bases de dades.

Exemples típics de bases de dades poden ser el catàleg de llibres d'una biblioteca, les pel·lícules presents en un videoclub o les qualificacions dels alumnes en un Institut.

Existeixen en l'actualitat diversos models de bases de dades com, per exemple, el jeràrquic, el de xarxa i el relacional, encara que aquest últim és el que ha près més popularitat i el que més s'utilitza.

La idea fonamental d'aquest model de base de dades recau en l'ús de relacions entre taules que contenen dades.

Una taula és el sistema que permet emmagatzemar dades d'una determinada entitat. Cada taula pot contenir varis atributs relacionats amb l'entitat que descriuen. Anomenarem registre a cada fila d'informació que contingui la taula.

Imaginem que volem crear una base de dades per a la gestió de les pel·lícules presents en un videoclub, doncs es podrien crear les taules següents:

– Taula Pel·lícules: on s'hi emmagatzemaran les dades de la pel·lícula i per tant, podríem definir els atributs següents: Títol, Any, Duració, Director, Temàtica, Actor principal, entre d'altres.

– Taula Actors: on es desa informació dels actors, Nom, Cognoms, Any de naixement, entre d'altres.

– Taula Directors: on es desa informació sobre els directors de les pel·lícules, Nom, Cognoms, Any de naixement, Temàtica, entre d'altres.

Per a cada atribut de la taula s'ha de configurar el tipus de dades que contindrà. Per exemple, per l'atribut Any de la taula Pel·lícules, doncs el més adequat seria utilitzar com a tipus de camp Data. En canvi, pel camp Duració, el més adecuat seria un de tipus numèric i, pel camp Nom, doncs un de tipus cadena de caràcters.

Cada taula pot contenir una clau primària que identifica, de forma inequívoca, cada registre d'una taula. Per tant, el valor d'una clau primària no es pot repetir entre les files d'una taula.

Podríem utilitzar un camp DNI/CIF com a clau primària en una taula destinada a emmagatzemar informació de clients o persones ja que tothom en té un de diferent. D'aquestes claus que tenen significat, s'anomenen claus naturals.

És important destacar que, en aquest model, l'ordre en que s'emmagatzemen les dades no té cap tipus d'importància (a diferència d'altres models de bases de dades) ja que aquesta informació es presentarà a l'usuari a través de consultes que permeten ordenar les dades de la manera que sigui més convenient.

El llenguatge més habitual per a construir les consultes en les bases de dades relacionals és el SQL (Structured Query Language o Llenguatge Estructurat de Consultes), un estàndard implementat pels principals motors o sistemes de gestió de bases de dades relacionals, encara que, per a usuaris més inexperts, existeixen altres mètodes que no requereixen l'aprenentatge d'aquest llenguatge.

Una base de dades acostuma a tenir diverses taules relacionades entre sí. En el cas anterior, podríem relacionar l'atribut Actor principal de la taula Pel·lícules amb la clau primària de la taula Actors. És d'aquesta manera com podem relacionar diverses taules.

Les relacions més usuals entre taules son les següents:

– Relació de 1 a 1: per a cada registre d'una taula es correspon solament un registre en una altra taula, i viceversa.

– Relació de 1 a molts: aquest és el tipus de relació entre taules més habitual. Consisteix en el fet que el registre d'una taula és pot relacionar amb molts d'altres registres d'una altra taula.

En el cas exposat anteriorment, existeix una relació de 1 a molts entre la taula Directors i Pel·lícules i és que cada *Director* pot haver dirigit molts *Llibres* i, en canvi, una *Pel·lícula* ha estat dirigida (normalment) per un sol Director.

- Relació de molts a molts: aquesta relació existeix en situacions on, per cada registre d'una taula, es pot relacionar amb molts d'altres registres d'una altra taula i viceversa.

#### 7.2 L'OpenOffice.org Base

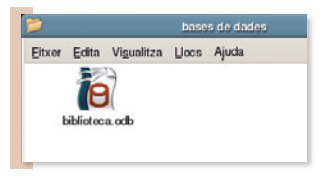

Figura 1. Fitxer generat amb l'OpenOffice.org Base. El mòdul de l'OpenOffice.org (OOo) destinat a la gestió de bases de dades és el Base. Aquest programa és una de les grans novetats que incorpora la versió 2.0 de l'OOo ja que no

existia com a tal en la versió anterior. L'OpenOffice.org Base és comparable a altres sistemes gestors de bases de dades per a escriptoris personals com el Microsoft Access del Office.

#### 7.3 Creació d'una base de dades

Crear una nova base de dades des de zero utilitzant l'OpenOffice.org és molt senzill: simplement, en el moment de l'engegada de l'aplicatiu hem de seleccionar l'opció Crear nova base de dades (Figura 2). El tipus de base de dades per defecte serà un fitxer natiu de l'OpenOffice.org en format .odb.

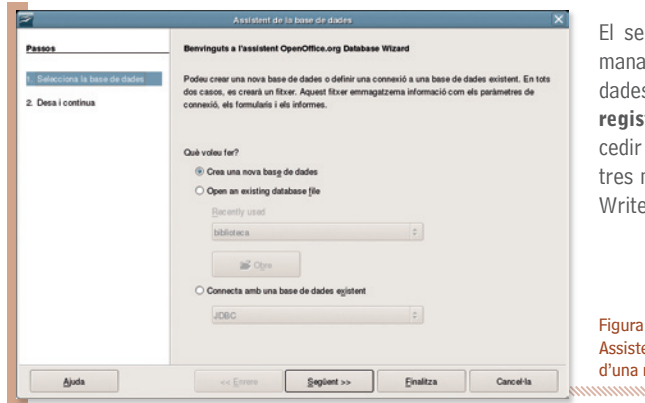

equent pas de l'assistent ens desi desitgem registrar la base de s a l'OpenOffice.org. Si escollim Sí. tra la base de dades podrem aca aquesta base de dades des d'almòduls de l'OpenOffice.org com el Writer o el Calc.

 $\overline{2}$ . Assistent per a la creació nova base de dades.

#### Connexió a una base de dades remota

L'OpenOffice.org Base permet també la connexió a d'altres gestors de bases de dades diferents a través de diversos mecanismes.

Permet, per exemple, accedir a una base de dades MySQL a través dels connectors ODBC o JDBC o, fins i tot, a la nostra llibreta d'adreces de contactes presents en el nostre programa gestor de correu electrònic preferit, el Mozilla Thunderbird. Per a fer-ho, s'hauria de seleccionar l'opció Connectar amb una base de dades existent en l'assistent que apareix a l'inici i seguir els passos que s'indiquin, diferents depenent del tipus de base de dades escollit.

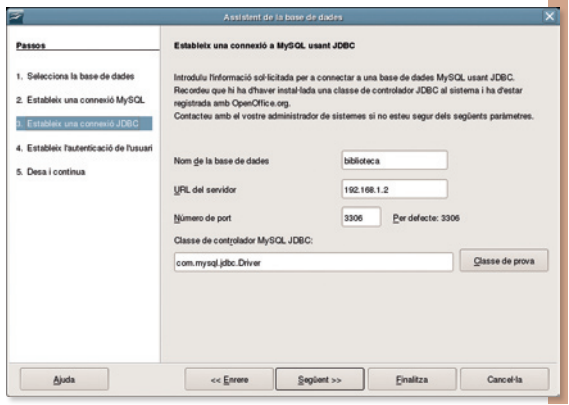

Figura 3.

#### Exemple de connexió a una base de dades MySQL. Treball amb taules

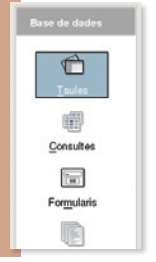

Una vegada hem escollit la base de dades en la qual voldrem treballar, ja sigui una base de dades incrustada en un fitxer de l'OpenOffice.org o en una base de dades remota (com el MySQL o l'Oracle) el programa permet la creació d'una nova taula destinada a emmagatzemar dades.

> Abans de crear la nova taula, és important tenir clar quina és la informació que ha d'emmagatzemar aquesta taula, i per tant, els atributs que descriuen aquesta informació. També, definir quin atribut actuarà com a clau primària de la taula.

Figura 4. Treball amb Taules.

### **L'OpenOffice.org Base**

Crea una taula en vista de disseny... Crea una taula utilitzant l'auxiliar... K Crea una vista...

El programa ofereix dues possibilitats per a la creació de taules: Utilitzant l'auxiliar o directament a través de la vista de disseny. En els apartats següents s'exposarà cada mètode.

Figura 5.Tasques disponibles en l'apartat de treball Taules.

#### Utilitzant l'auxiliar

Fent clic a l'opció Usa l'auxiliar per crear una taula... apareixerà un assistent que permetrà crear en simplement 4 passos una nova taula. Aquest és el mètode més senzill i per tant, el més indicat per a usuaris més inexperts.

#### Pas 1: Selecció de camps.

El primer pas consisteix en escollir els atributs que contindrà la nova taula. L'assistent ofereix ja algunes taules i camps típics classificades en dues categories diferents (negocis i personal).

#### Pas 2: Tipus i format per als camps.

El segon pas consisteix en seleccionar el tipus i el format per a cada atribut escollit en el pas anterior (Figura 6). En aquest quadre es demana introduir:

1. El Nom del camp  $\mathbf{0}$ .

2. El tipus de camp <sup>2</sup> que indica si aquest camp contindrà textos, números, dates, etc.

3. Si es necessita una entrada <sup>3</sup> (referint-se a si serà obligatori introduir dades en aquest camp).

4. I finalment, determinar la longitud 4 màxima per al camp (per emmagatzemar un DNI, per exemple, seria suficient amb 9 caràcters, i així, es pot estalviar espai a disc).

**5.** Amb els botons  $\bigcirc$  i  $\bigcirc$  podrem suprimir o afegir un nou camp, si fos necessari.

Depenent del tipus de dades que s'hagi escollit per el camp en qüestió, podran aparèixer algunes opcions diferents.

Per exemple, si es tracta d'un Enter, apareixerà l'opció Valor automàtic on podrem respondre Sí o No. Si s'escull la primera opció, el mateix programa introduirà automàticament un valor en aquest camp si l'usuari no ho fes.

Figura 6. Segon pas en l'auxiliar de creació de taules.

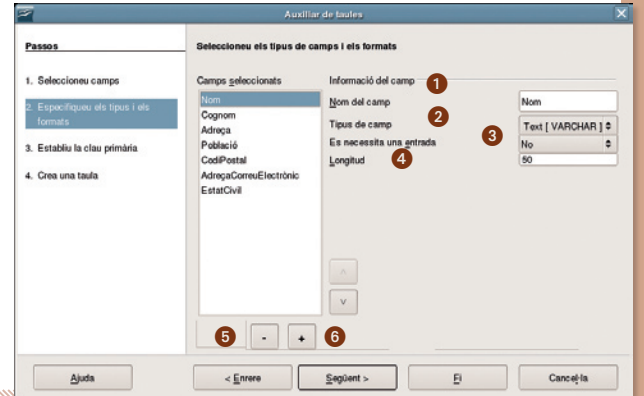

Si es tracta, en canvi, d'un camp per a **Decimals**, apareixerà l'opció **Xifres decimals** on podem indicar al programa la quantitat de xifres decimals que ens seran necessàries.

#### Pas 3: Determinació de la clau primària.

El tercer pas servirà per a determinar quin serà el camp que actuarà com a clau primària de la taula. L'assistent permet 3 opcions:

- Que el mateix programa afegeixi un nou atribut a la taula que actuï com a clau primària.
- Que s'utilitzi un camp ja existent com a clau primària.
- O definir una clau primària com una combinació entre diversos camps.

Recordem que el valor d'una clau primària no es pot repetir entre les files d'una mateixa taula ja que sempre ha de ser diferent.

#### Pas 4: Creació de la taula.

Finalment, procedim a la creació de la taula. Solament resta especificar un nom i decidir l'acció a executar a continuació.

#### Utilitzant la vista disseny

L'altre mètode que ofereix el programa per a la creació de taules és utilitzant la vista de disseny. Aquest serà el mètode preferit per a usuaris més experts ja que és més àgil i més potent que l'exposat anteriorment.

L'eina presenta un engraellat on cada fila representa una columna de la taula resultant. S'observa un columna que indica el Nom del camp, una altra que indica el tipus de camp i finalment una Descripció per al camp.

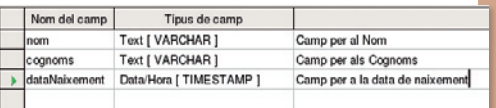

Figura 7. Exemple de creació de taules utilitzant la vista disseny.

En Tipus de camp apareix una llista desplegable destinada a escollir quin tipus de dades emmagatzemarà aquest camp. A continuació, alguns dels tipus de dades més utilitzats:

- Text (VARCHAR): per emmagatzemar cadenes de text.
- Número (NUMERIC): per a emmagatzemar nombres.
- Data (DATE): per emmagatzemar dates del calendari.
- Hora (TIME): per emmagatzemar hores del rellotge.
- Si/NO (BOOLEAN): per a emmagatzemar un Sí o un No.
- Memo (LONGVARCHAR): per emmagatzemar llargs textos.

En la part inferior de la pantalla s'especifiquen les **Propietats del camp.** 

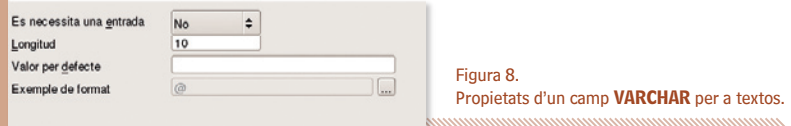

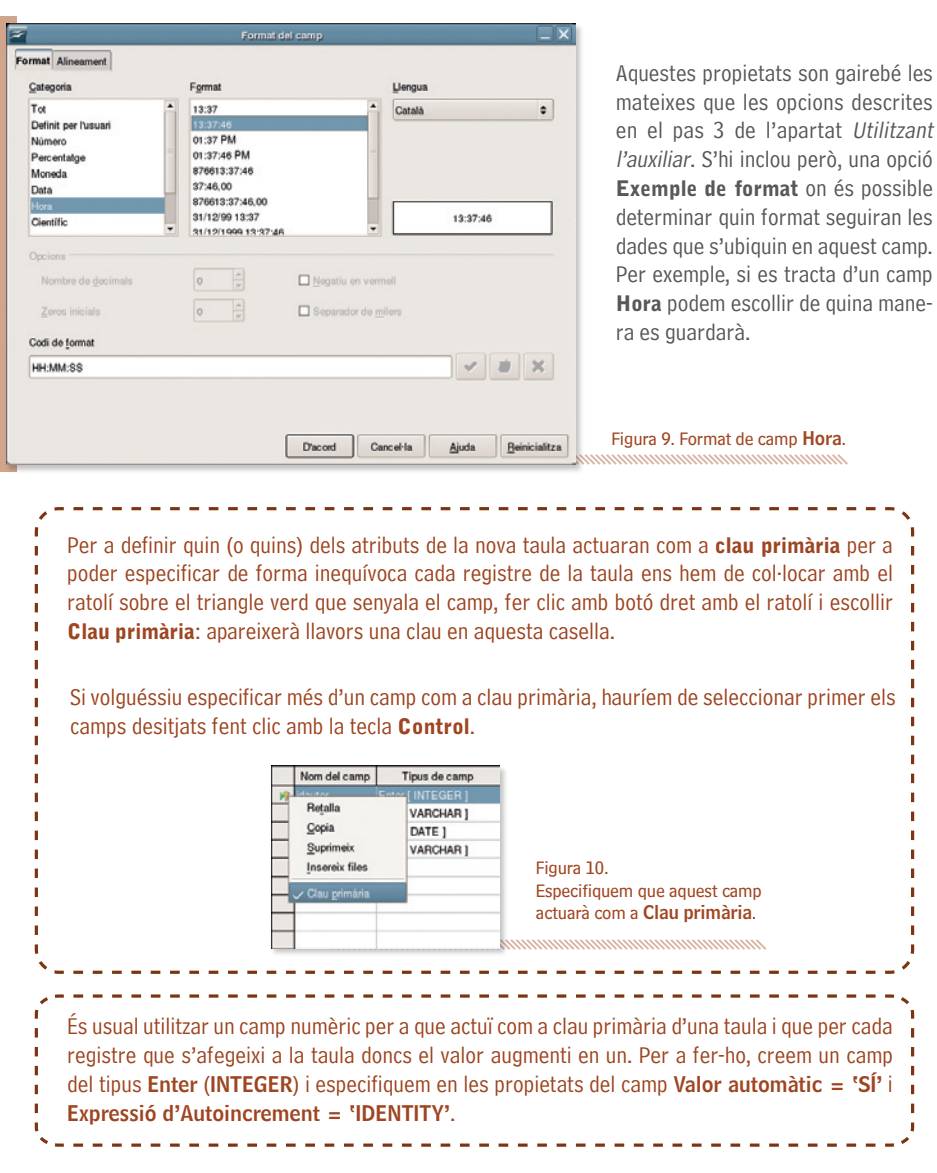

Una vegada s'hagin especificat tots els camps, hem de desar la taula fent clic al botó Desa de la barra d'eines Estàndard.

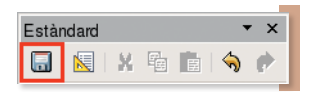

7

Figura 11. Botó Desa dins la barra d'eines Estàndard.<br>
monumento componente de la production de la production de la production de la production de la production de

#### **Altres operacions sobre les taules**

Una vegada la taula ha estat creada, podem afegir-hi registres obrint-la fent doble clic i escrivint en cada casella la informació corresponent.

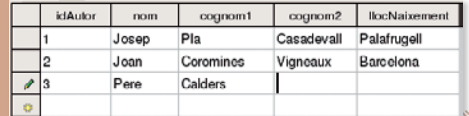

Figura 12. Introducció de nous registres en una taula Autors.

També és possible editar altra vegada el seu disseny, canviar-li el nom o suprimir-la definitivament a través de les opcions del menú contextual (fent clic al botó dret).

> Figura 13. Operacions sobre una taula del menú contextual.

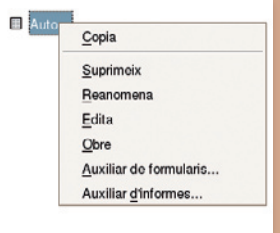

Després d'haver creat les taules és interessant definir com es relacionen els diferents atributs entre aquestes. És possible definir aquestes relacions a través de l'opció del menú de primer nivell Eines l Relacions. S'ha de tenir en compte que els camps relacionats han de ser obligatòriament del mateix tipus de dades i és que, en realitat, representen la mateixa informació.

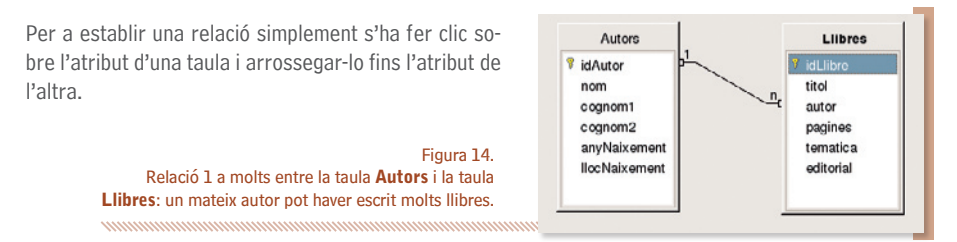

Una vegada la relació ha estat establerta, fent un doble clic sobre la línia que uneix els camps, és possible accedir a la pantalla on s'especifiquen certes regles d'integritat.

Tenint en compte que el camp *idAutor* de la taula Autors, que actua com a clau primària en aquesta taula i es relaciona directament amb el camp autor de la taula Llibres, què passaria amb els llibres d'en Josep Pla si eliminéssim aquest autor de la taula **Autors**? Doncs que molts llibres (registres) quedarien orfes ja que no es podria saber qui els va escriure.

Solucionar aquest problema i establir què fer en aquestes situacions és l'objectiu d'aquesta eina (Figura 14). El programa ofereix quatre opcions en el cas que es suprimís un registre (Opcions d'eliminació) (i similar en el cas d'una actualització):

## **L'OpenOffice.org Base**

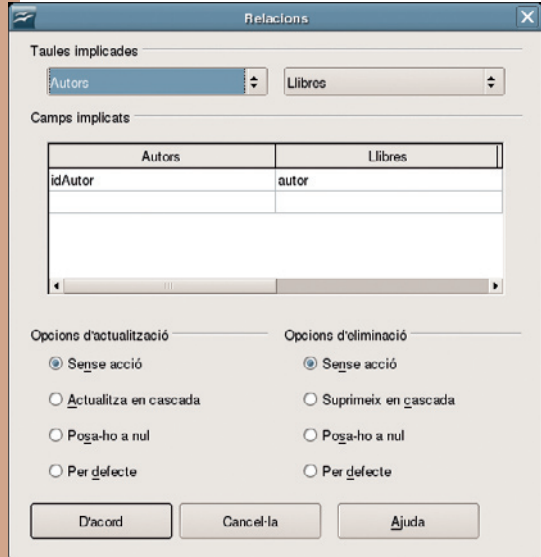

 - Si s'elimina en Josep Pla de la taula Autors, no es modificarà per res la taula Llibres (Sense acció).

 - Es suprimiran tots els seus llibres (Suprimeix en cascada).

 - Posarem com a codi d'Autor un valor null (Posa-ho a nul).

 - O, finalment, es posarà el valor que s'hagi especificat per defecte en la creació de la taula (Per defecte).

Figura 15. Regles d'integritat en una relació.

#### Altres operacions sobre les taules

Una vegada s'han creat les taules i s'hi ha començat a incorporar informació en elles, és important poder realitzar consultes sobre aquestes. Per exemple, si hem creat una base de dades que conté informació sobre llibres, doncs poder consultar quins es varen publicar durant l'any passat, quins d'aquests han estat escrits per *Josep Pla*, quins llibres han obtingut un Premi o quins dels llibres escrits per Josep Pla van obtenir un premi.

L'OOo Base ofereix tres possibilitats per a fer la consulta de les dades: Utilitzant l'auxiliar, en vista de disseny i en vista SQL que exposarem a continuació.

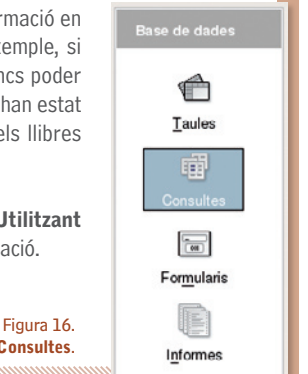

#### Utilitzant l'auxiliar

Per a usuaris més inexperts, la forma més senzilla de realitzar una consulta és utilitzant l'auxiliar. A través d'aquest sistema apareix un assistent que guia l'usuari durant vuit passos.

Espai per a treballar amb Consultes.

#### Pas 1. Selecció del camp.

L'objectiu d'aquest pas és determinar quina taula i quins camps d'aquesta es volen consultar.

#### Pas 2. Ordre de classificació.

En aquest pas es determina quin dels camps determinarà l'ordre d'aparició dels registres.

#### Pas 3. Condicions de la cerca.

En aquest pas es determinen les condicions de cerca (Figura 17).

#### Pas 4. Detall o resum.

En aquest pas és possible seleccionar el tipus de consulta. Si s'escull Consulta detallada mostrarà els registres que compleixin amb les condicions de cerca. Si s'escull, en canvi, **Consulta abreujada** podem configurar la consulta per a que retorni el resultat d'una funció aplicada a les dades. Per exemple, cercant el valor màxim o el valor mínim d'un conjunt de registres.

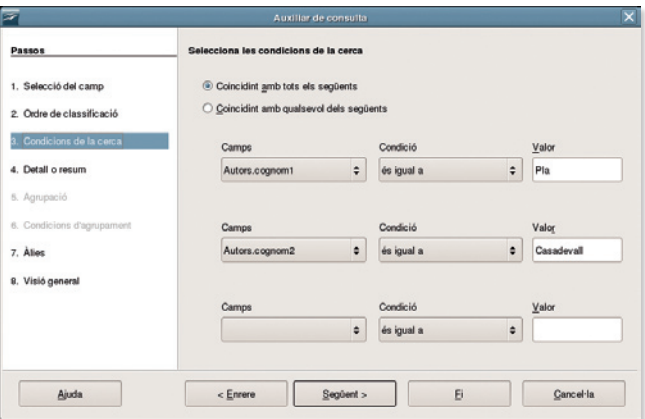

#### Figura 17.

Fent ús de l'auxiliar de consultes. En aquest pas especifiquem les condicions de cerca, que mostrarà tots els registres de la taula Autors tals que el camp cognom1 sigui igual a Pla i el camp cognom2 sigui igual a Casadevall.

#### Passos 5 i 6. Condicions d'agrupament.

En cas que la consulta s'hagi configurat com a **abreujada** aplicant una funció en els registres, en aquests passos seria possible determinar un agrupament d'aquests.

#### Pas 7. Àlies.

En aquest pas és possible otorgar un sobrenom als camps de les taules consultades. Per exemple, establir l'àlies Codi Autor per a idAutor.

#### Pas 8. Visió general.

Finalment, en aquest últim pas, es determina un nom a la consulta i decidim què volem fer a continuació (si veure el resultat de la consulta o modificar-la).

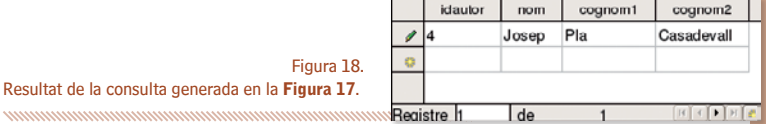

#### Utilitzant la vista disseny

El primer pas per a realitzar consultes utilitzant aquest mètode serà escollir quines de la taules existents en la base de dades volem efectuar la consulta. Les seleccionem una a una i fem clic a Afegeix (Figura 19).

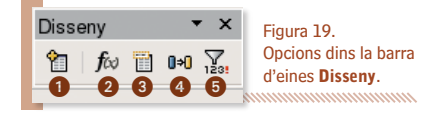

Afegeix taules Toulo Afegeix Nom de la taula Autors Tanca  $\overline{\Pi}$  Libres Aiuda

Fent Visualització | Barra d'eines | Disseny apareixerà la barra d'eines següent que permet efectuar algunes opcions:

Figura 20. Afegim taules per a la consulta en vista de disseny.

1 Obre el formulari per afegir taules en la consulta en la qual s'està treballant.

2 Activant o desactivant aquesta casella mostra o amaga la fila que permet definir funcions.

3 Activant o desactivant aquesta casella mostra o amaga la fila que permet escollir la taula.

4 Activant o desactivant aquesta casella mostra o amaga la fila que permet definir un àlias per l'atribut.

5 Seleccionar aquesta casella mostrarà en la consulta resultant solament els registres que continguin valors diferents (en SQL és la funció DISTINCT).

Una vegada realitzat aquest pas, en la graella inferior, s'especificaran les condicions de cerca (Figura 21). Cada columna de la graella especifica una condició per a un camp. Els noms de les files indiquen el següent:

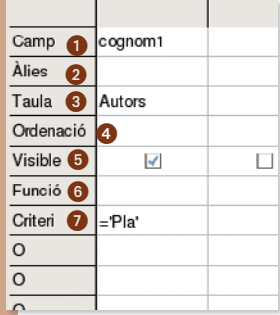

Figura 21. Determinar les condicions de filtratge de registres.

- Camp  $\bigcirc$ : apareix un desplegable per especificar l'atribut de la taula on es vol aplicar el criteri de cerca.

- Àlies <sup>2</sup>: aquesta opció permet definir un nom en la capcalera del resultat de la consulta (exemple, Codi d'autor en comptes d'IdAutor).

- Taula <sup>3</sup>: taula d'on s'efectua la consulta.

- Ordenació  $\bigcirc$ : ordre en el que apareixeran els registres que compleixin les condicions. Podem posar Ascendent, Descendent o simplement, no posar res.

- Visible  $\bigcirc$ : permet determinar si es mostrarà aquest camp en la consulta resultant.

- Funció 6: és possible aplicar funcions en les consultes. Per exemple, conèixer el nombre total (Recompte) de registres que compleixen certa condició, o, donada una taula de salaris, el sou més alt, el més baix i el sou mig.

- Criteri <sup>7</sup>: aquí s'aplica el criteri de filtratge de registres pel camp. Per exemple, si s'està consultant un camp any, doncs que filtri solament els que siguin de l'any 2000 (='2000'), els d'abans del 2000 (<'2000') o els de després (>'2000').

#### Utilitzant el llenguatge SQL

El Llenguatge Estructurat de Consultes (o Structured Query Language (SQL)) és un sistema que permet realitzar consultes sobre la base de dades, a part d'inserir, actualitzar i eliminar registres.

Malgrat no és l'objectiu d'aquest fascicle aprendre en profunditat aquest llenguatge, s'exposarà a continuació alguns exemples. Per a fer una consulta dels registres que conté la taula Autors escrivim el següent:

#### SELECT \* FROM Autors

I fem clic en el botó Executa la consulta.

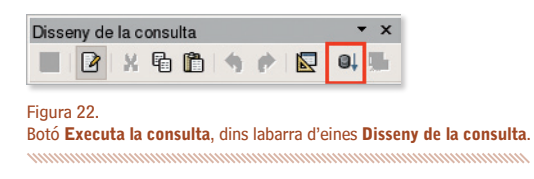

Ara bé, a través del SQL, podem aplicar també filtres en aquestes consultes. Això es fa amb la clàusula WHERE. Per exemple, mostrar els autors que van nèixer durant l'any 1922:

#### SELECT \* FROM Autors WHERE Any='1922'

O per a mostrar els autors que van nèixer a Barcelona:

#### SELECT \* FROM Autors WHERE lloc\_naixement='Barcelona'

O, totes dues coses:

#### SELECT \* FROM Autors WHERE Any='1922' AND lloc\_naixement='Barcelona

Els registres resultants de la consulta es poden ordenar a través de la clàusula ORDER BY. Per exemple, tots els autors que van nèixer a Barcelona i ordenant el resultat per la seva data de naixement:

#### SELECT \* FROM Autors WHERE lloc\_naixement='Barcelona' ORDER BY data\_naixement

El llenguatge SQL és un estàndard que s'utilitza en molts altres sistemes gestors de bases de dades com el Microsoft Access, el MySQL o l'ORACLE i hi ha molta informació de la seva sintaxi així com exemples per la xarxa.

× ×

Taules 囄 Consultes  $\frac{1}{\sqrt{2}}$ 

Informes

### Creació de formularis

Un formulari és una interfície per a entrar i editar les dades de les taules. En comptes de treballar en un llistat de registres, un formulari pot incloure més textos, gràfics, quadres combinats i molts d'altres elements. Altra vegada, existeixen dos mètodes per a la creació del formularis.

Un per a no iniciats, més senzill, que utilitza un **Auxiliar** i un altre, més complert però més complex també, utilitzant la vista de Disseny.

Feu clic a Usa l'auxiliar per a crear un formulari i ens apareixerà un quadre amb els següents passos:

Figura 23. Espai per a treballar amb Formularis.

#### Pas 1.

El primer consisteix en escollir quin dels atributs de les diferents taules volem que apareguin en el formulari.

#### Pas 2.

El següent pas permet afegir un subformulari. Això serviria per a mostrar dins el mateix formulari taules que estiguin relacionades entre elles a través d'una relació. Si no escollim afegir cap altre subformulari en el pas anterior, es salta directament al pas cinc.

#### Pas 5.

Serveix per a definir com es col·locaran els controls del nou formulari (Figura 24).

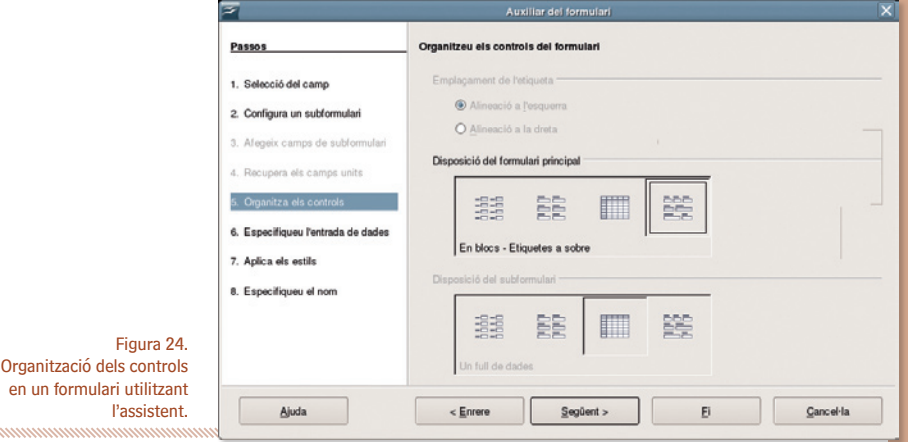

#### Pas 6.

En el sisè pas podem especificar perquè s'utilitzarà el nou formulari: si servirà només per a introduir nous registres d'informació o si servirà també per a mostrar dades.

#### Pas 7.

En el setè pas podem escollir algun dels estils que estan predefinits al programa, amb un color de fons pel formulari i l'estil del contorn dels controls.

Ja només queda, com a últim pas, definir un nom per al nou formulari. Una vegada el formulari ha estat creat, podem treballar amb el fent clic sobre el nom dins l'apartat Formularis.

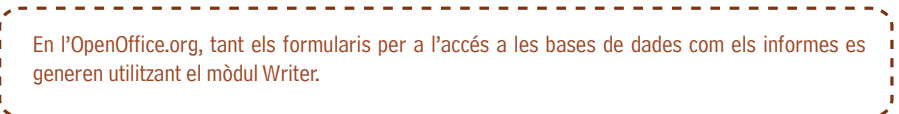

#### Utilizant la vista disseny

Per utilitzar aquest mètode hem de fer clic a Crea un formulari en vista de disseny.... Observarem que s'obrirà l'OpenOffice.org Writer amb la barra d'eines Controls de formulari activada i en Mode de disseny (Figura 25).

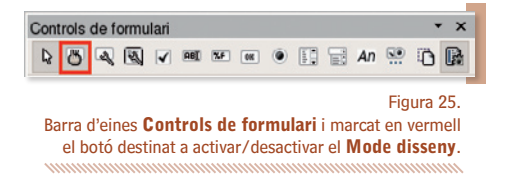

Una vegada s'hagi inserit un primer control, és important definir les propietats del formulari per especificar de quina taula o consulta extraurem les dades (Figura 26).

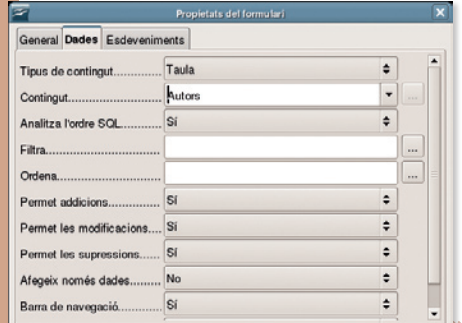

Per a fer això, fem clic al botó Formulari dins la barra d'eines Controls de formulari.

Ara, ja és possible afegir els controls que desitgem dins el formulari. Podem afegir quadres de text, quadres de verificació, quadres de llista, etc... Per a cada control podem especificar quin atribut de les taules representa. Per a fer-ho, fem clic amb el botó dret sobre el control corresponent, premem Control, pestanya Dades, camp Camp de dades.

Figura 26. Propietats del formulari.

Per volem canviar el color de fons d'un formulari, hem de fer clic al botó dret per a que aparegui el menú contextual, escollir l'opció Pàgina i fer clic a la pestanya Fons.

-----------

## **L'OpenOffice.org Base**

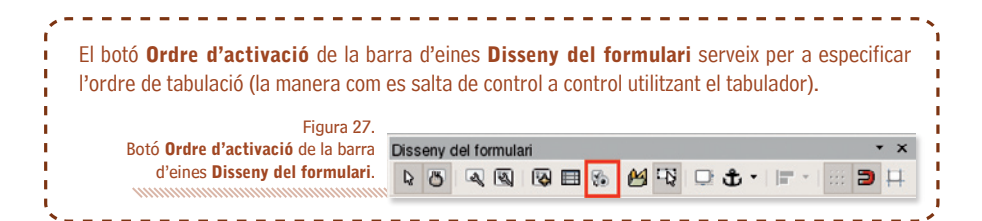

#### Generació d'informes

És possible extraure informes de les dades de la nostra base de dades utilitzant aquest apartat. Els informes es generen a partir de taules o consultes de la base de dades i poden contenir tots els camps d'una taula o solament el que desitgem.

Els informes poden ser estàtics o dinàmics. Els primers contindran sempre les dades presents en la taula o consulta en el moment de la creació de l'informe, mentre que els informes dinàmics mostraran sempre les dades que hi hagin en el moment de la visualització de l'informe.

Per a generar un informe fem clic a Crea un informe utilitzant l'auxiliar.... Ara, ens apareixerà un assistent amb els passos següents:

#### Pas 1. Selecció del camp.

Primer de tot, hem de seleccionar de quins dels camps de les taules volem generar l'informe.

#### Pas 2. S'estan etiquetant els camps.

En el següent pas és possible definir una etiqueta per al camp de la taula.

#### Pas 3. Agrupació.

En aquest pas podem definir nivells d'agrupació en les nostres dades.

#### Pas 4. Opcions d'ordenació.

Escollim en quin ordre volem que apareguin els registres en el nostre informe (**Figura 29**).

#### Pas 5. Triem un format.

Escollim el format i l'estil de l'informe. També podem definir l'orientació de l'informe resultant (apaïsat o vertical). De totes maneres, tinguem en compte que aquestes opcions es poden canviar més endavant.

#### Pas 6. Crea un informe.

Estem ja a l'últim pas. En aquest quadre especificarem el títol de l'informe, en la mena d'informe que voldreu crear és possible escollir si les dades de l'informe seran estàtiques (una vegada generat, aquestes dades ja no canviaran) o dinàmiques (generant-lo sempre a partir de les dades de la base de dades) i l'actuació a realitzar després de crear l'informe.

 $\frac{1}{\log 1}$ Formularis Figura 28. Espai per a treballar amb Informes.

Taules 繭 Consultes

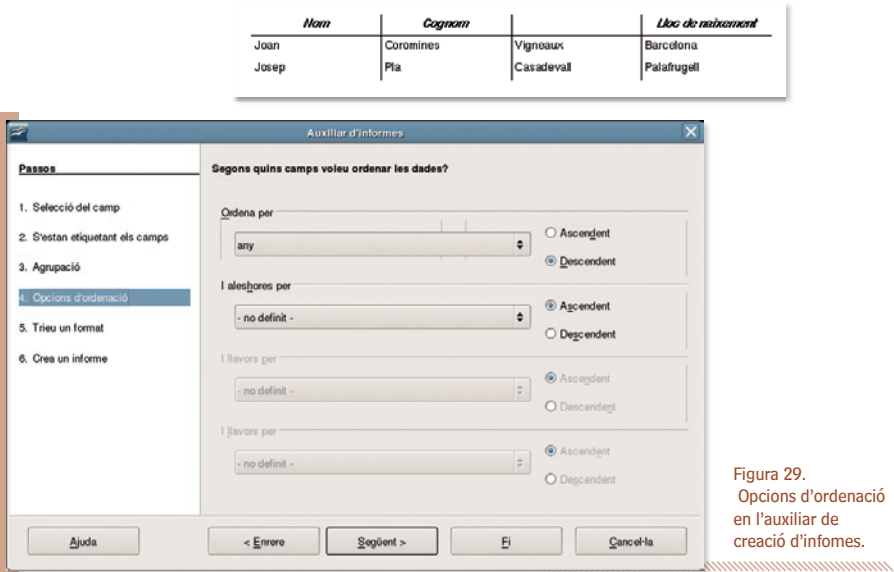

#### Altres aspectes avançats de l'OOo Base  $\mathcal{C}^{\mathcal{A}}$

www.

Des d'altres aplicacions de l'OpenOffice.org com el Writer o el Calc és possible accedir a les fonts de dades registrades creades utilitzant el mòdul Base fent clic a Visualització I Fonts de dades F4.

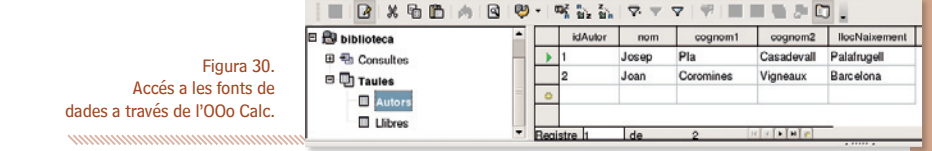

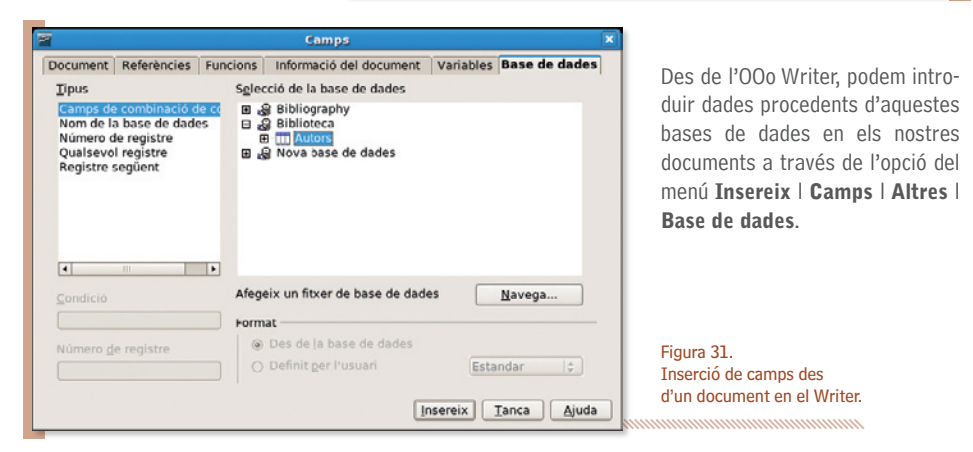

Una aplicació típica de la utilització conjunta entre l'editor de textos Writer i el Base seria per a crear una carta (o missatge de correu electrònic) personalitzada a cadascun dels destinataris presents en una taula d'una base de dades de l'OpenOffice.org Base.

Imaginem tenim una taula amb informació i adreçes de diversos amics, coneguts, clients o socis amb camps similars als següents:

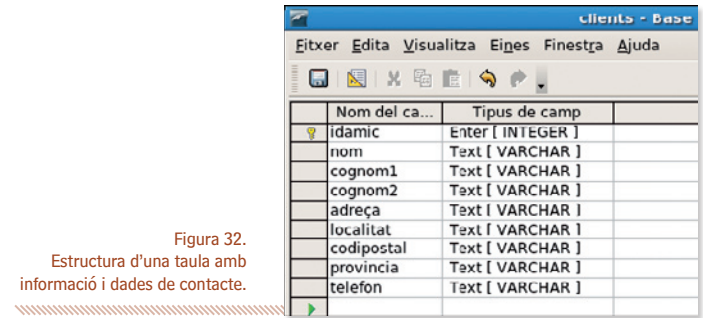

Ara, des del Writer, podríem escriure una carta personalitzada a cadascun d'ells fent clic a l'opció Eines l Auxiliar de Combinació de correu. El programa iniciarà un assistent per a guiar a l'usuari durant tot el procés.

Pas 1. Selecciona el document d'inici. El primer pas consisteix solament en seleccionar el document que s'utilitzarà per a redactar la carta mestra. Podem partir del document actual, crear-ne un de nou, entre d'altres opcions.

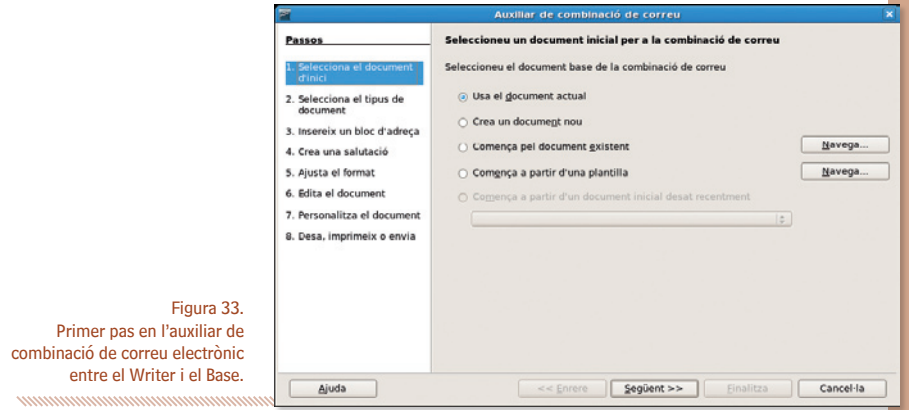

Pas 2. Selecciona el tipus de document. El següent pas és per a indicar si volem crear una combinació per a generar cartes personalitzades o missatges de correu electrònic. En aquest cas, utilitzarem la primera opció Carta.

WW.

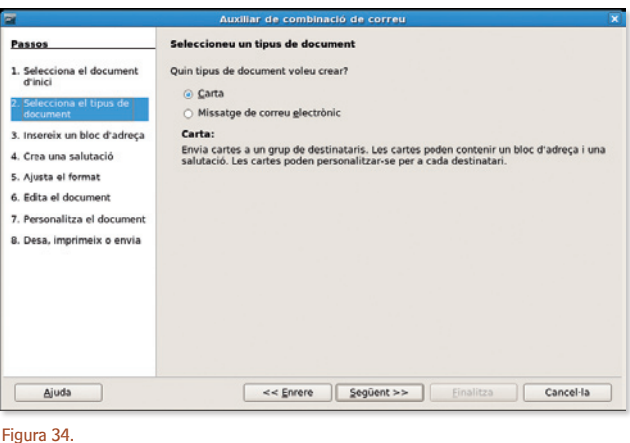

Segon pas en l'auxiliar: decidim quin tipus de document desitgem crear. 

Pas 3. Insereix un bloc d'adreça. El tercer pas serveix per a indicar quins camps volem que es mostrin en la carta generada. Recordem que, com que estem extraïent aquestes dades d'una base de dades, haurem de fer coincidir els camps del bloc adreça amb els definits en la taula de la base de dades.

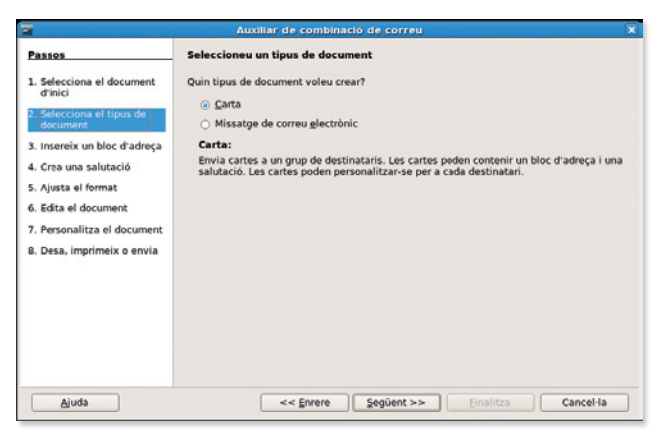

#### Figura 35.

Eina per a establir les coincidències entre els camps del bloc d'adreces i els camps de la base de dades. 

Pas 4. Crea una salutació. El quart pas servirà per a crear una salutació personalizada (que pot ser diferent, per exemple, de si es tracta d'un destinatari masculí o femení).

Pas 5. Ajusta el format. El següent pas en l'assistent és per a ajustar el format del document resultant.

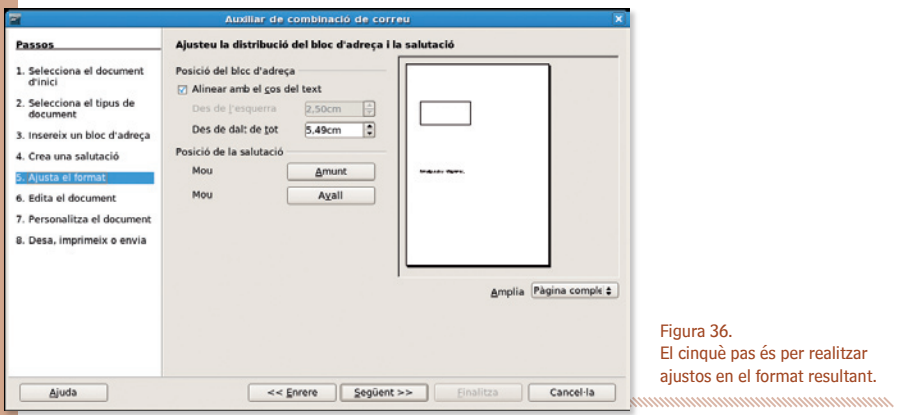

Pas 6. Edita el document. Aquest és el moment en el qual s'efectuarà ja definitivament la combinació entre el document mestre i els diversos registres de la base de dades, fent la substitució en cada camp del document mestre per a cada valor del camp de la taula.

Pas 7. Personalitza el document. Aquí se'ns ofereix la possibilitat de reeditar i personalitzar el document una vegada ha estat combinat ja.

Pas 8. Desa, imprimeix o envia. Es tracta ja del darrer pas, destinat a decidir què volem fer amb el document generat.

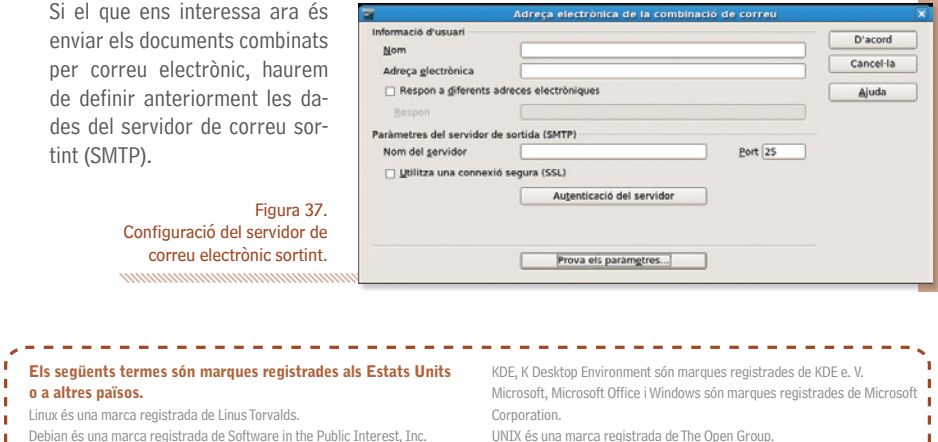

- Debian és una marca registrada de Software in the Public Interest, Inc.
- Suse és una marca registrada de Suse AG.

---------

- Fedora és una marca registrada de Red Hat, Inc.
- Mandriva és una marca registrada de Mandrakesoft SA i
- Mandrakesoft Corporation.

T.  $\mathbf{L}$ × Ŷ. ×.

GNOME és una marca registrada de la Fundació GNOME.

UNIX és una marca registrada de The Open Group.

Mozilla i Firefox són marques registrades de The Mozilla Organization. Macintosh és marca registrada d'Apple Computer Corporation.

Altres empreses, productes i noms de serveis poden ser marques registrades o serveis d'altres.

×

Garantir l'accés del conjunt dels ciutadans i ciutadanes, sense exclusions, als molt nombrosos beneficis de la Societat de la Informació i del Coneixement és un dels principals reptes a què ens enfrontem actualment, com a ciutat i com a país.

Tal com recull la *Carta dels Drets dels ciutadans en la Societat de la Informació i del Coneixement* impulsada per l'Ajuntament de Barcelona i subscrita per diverses ciutats europees: "Tot ciutadà té dret d'accedir a la formació necessària al llarg de tota la vida per poder gaudir i aprofitar, plenament i de forma contínua, els recursos i oportunitats generades per les noves tecnologies de la informació i de la comunicació".

En aquest context s'emmarca la publicació de la sèrie de set *Quaderns de Formació Tecnològica* amb la finalitat de facilitar una introducció bàsica, senzilla i clara a l'ús dels programes informàtics més necessaris per al desenvolupament de la nostra activitat quotidiana: tractament de text, tractament gràfic, full de càlcul, presentacions, base de dades, navegador, correu electrònic, missatgeria instantània, etc.

A tal efecte, a més d'una introducció a *GNU/Linux*, les aplicacions escollides són totes de programari lliure, multiplataforma (és a dir que poden utilitzar-se, indiferentment, als entorns *MS Windows*, *Mac OS X*, *GNU/Linux* i altres) i es poden aconseguir gratuïtament a través d'Internet. D'aquesta manera posem a disposició de tothom les eines i els coneixements necessaris per a iniciar-se en l'ús de les Tecnologies de la Informació i la Comunicació.

http://www.bcn.cat/ciutatdelconeixement

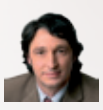

#### **Jordi Portabella**

Segon Tinent d'Alcalde i President de la Comissió de Promoció Econòmica, Ocupació i Coneixement. ntament de Barcelona

Promoció Econòmica

Autor: Gerard Farràs i Ballabriga | SIFICATELI Responsable del projecte: Direcció Ciutat del Coneixement de l'Ajuntament de Barcelona Serveis editorials: Edit Lin Editorial, S.L. Edit<sup>t</sup>in Disseny i maquetació: Carlos Montes Reconeixem la propietat de totes les marques i logotipus emprats a la portada d'aquesta edició. de Ciutat del Coneixement de l'Ajuntament de Barcelona. La Direcció de Ciutat del Coneixement no es fa responsable de l'opinió expressada per l'autor. Aquesta obra és publicada **@**Creative d'acord amb la llicència següent: C O M M O N S D E E D Reconeixement-NoComercial-CompartirIgual 2.5 Espanya Sou lliures de: -Copiar, distribuir i comunicar públicament l'obra -Fer-ne obres derivades Amb les condicions següents: Reconeixement. El llicenciador (La Direcció de Ciutat del Coneixement de l'Ajuntament de Barcelona) us permet reproduir, distribuir i

comunicar públicament l'obra. A canvi, heu de citar la Direcció de Ciutat del

seu logotip; també heu de citar Gerard Farràs i Ballabriga com a autor original de l'obra i Edit Lin com a editorial.

No comercial. L'atorgant de la llicència us permet copiar, reproduir, distribuir i comunicar públicament el Treball. A canvi, no podeu utilitzar el treball per a fins comercials -- excepte si rebeu permís exprés de la Direcció

CO Compartir amb la mateixa llicència. Si altereu o transformeu aquesta obra, o en genereu obres derivades, només podeu distribuir l'obra generada amb una llicència idèntica a aquesta.

-Quan reutilitzeu o distribuïu l'obra, heu de deixar ben clar els termes de la llicència de l'obra.

-Alguna d'aquestes condicions pot no aplicar-se si obteniu el permís del titular dels drets d'autor.

Els drets derivats d'usos legítims o altres limitacions reconegudes per llei no queden afectats per l'anterior

Els termes clau d'aquesta llicència només són un resum dels termes de la llicència completa, disponible en:

Coneixement de l'Ajuntament de Barcelona juntament amb la reproducció del http://creativecommons.org/licenses/by-nc-sa/2.5/es/legalcode.ca